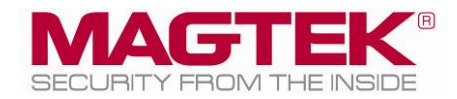

# MagTek Universal SDK

For MMS Devices Test Console Manual ( Linux )

February 2024

Manual Part Number: D998200580-100

REGISTERED TO ISO 9001:2015

#### Copyright  $\odot$  2006 – 2024 MagTek, Inc. Printed in the United States of America

Information in this publication is subject to change without notice and may contain technical inaccuracies or graphical discrepancies. Changes or improvements made to this product will be updated in the next publication release. No part of this document may be reproduced or transmitted in any form or by any means, electronic or mechanical, for any purpose, without the express written permission of MagTek, Inc.

MagTek® is a registered trademark of MagTek, Inc. MagneSafe® is a registered trademark of MagTek, Inc. iDynamo™, and uDynamo are trademarks of MagTek, Inc. eDynamo™, Dynamag, and DynaMAX are trademarks of MagTek, Inc. DynaProx™, DynaFlex Pro™, and DynaFlex II PED™ are trademarks of MagTek, Inc.

The Bluetooth® word mark and logos are registered trademarks owned by Bluetooth SIG, Inc. and any use of such marks by MagTek is under license.

Linux® is the registered trademark of Linus Torvalds in the U.S. and other countries.

Ubuntu® is a registered trademark of Canonical Ltd.

Microsoft®, Windows® and .NET® are registered trademarks of Microsoft Corporation.

EMV® is a registered trademark in the U.S. and other countries and an unregistered trademark elsewhere. The EMV trademark is owned by EMVCo, LLC. The Contactless Indicator mark, consisting of four graduating arcs, is a trademark owned by and used with permission of EMVCo, LLC.

All other system names and product names are the property of their respective owners.

#### **Table 0.1 – Revisions**

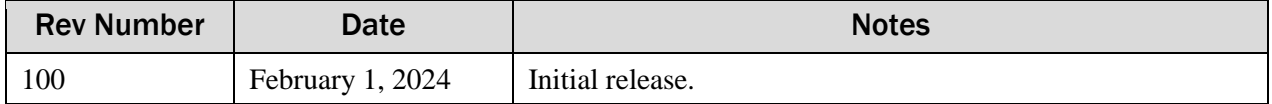

#### SOFTWARE LICENSE AGREEMENT

IMPORTANT: YOU SHOULD CAREFULLY READ ALL THE TERMS, CONDITIONS AND RESTRICTIONS OF THIS LICENSE AGREEMENT BEFORE INSTALLING THE SOFTWARE PACKAGE. YOUR INSTALLATION OF THE SOFTWARE PACKAGE PRESUMES YOUR ACCEPTANCE OF THE TERMS, CONDITIONS, AND RESTRICTIONS CONTAINED IN THIS AGREEMENT. IF YOU DO NOT AGREE WITH THESE TERMS, CONDITIONS, AND RESTRICTIONS, PROMPTLY RETURN THE SOFTWARE PACKAGE AND ASSOCIATED DOCUMENTATION TO THE ADDRESS ON THE FRONT PAGE OF THIS DOCUMENT, ATTENTION: CUSTOMER SUPPORT.

#### TERMS, CONDITIONS, AND RESTRICTIONS

MagTek, Incorporated (the "Licensor") owns and has the right to distribute the described software and documentation, collectively referred to as the "Software."

**LICENSE:** Licensor grants you (the "Licensee") the right to use the Software in conjunction with MagTek products. LICENSEE MAY NOT COPY, MODIFY, OR TRANSFER THE SOFTWARE IN WHOLE OR IN PART EXCEPT AS EXPRESSLY PROVIDED IN THIS AGREEMENT. Licensee may not decompile, disassemble, or in any other manner attempt to reverse engineer the Software. Licensee shall not tamper with, bypass, or alter any security features of the software or attempt to do so.

**TRANSFER:** Licensee may not transfer the Software or license to the Software to another party without the prior written authorization of the Licensor. If Licensee transfers the Software without authorization, all rights granted under this Agreement are automatically terminated.

**COPYRIGHT:** The Software is copyrighted. Licensee may not copy the Software except for archival purposes or to load for execution purposes. All other copies of the Software are in violation of this Agreement.

**TERM:** This Agreement is in effect as long as Licensee continues the use of the Software. The Licensor also reserves the right to terminate this Agreement if Licensee fails to comply with any of the terms, conditions, or restrictions contained herein. Should Licensor terminate this Agreement due to Licensee's failure to comply, Licensee agrees to return the Software to Licensor. Receipt of returned Software by the Licensor shall mark the termination.

**LIMITED WARRANTY:** Licensor warrants to the Licensee that the disk(s) or other media on which the Software is recorded are free from defects in material or workmanship under normal use.

THE SOFTWARE IS PROVIDED AS IS. LICENSOR MAKES NO OTHER WARRANTY OF ANY KIND, EITHER EXPRESS OR IMPLIED, INCLUDING, BUT NOT LIMITED TO, THE IMPLIED WARRANTIES OF MERCHANTABILITY AND FITNESS FOR A PARTICULAR PURPOSE.

Because of the diversity of conditions and PC hardware under which the Software may be used, Licensor does not warrant that the Software will meet Licensee specifications or that the operation of the Software will be uninterrupted or free of errors.

IN NO EVENT WILL LICENSOR BE LIABLE FOR ANY DAMAGES, INCLUDING ANY LOST PROFITS, LOST SAVINGS, OR OTHER INCIDENTAL OR CONSEQUENTIAL DAMAGES ARISING OUT OF THE USE, OR INABILITY TO USE, THE SOFTWARE. Licensee's sole remedy in the event of a defect in material or workmanship is expressly limited to replacement of the Software disk(s) if applicable.

MagTek Universal SDK| Test Console Manual ( Linux )

**GOVERNING LAW:** If any provision of this Agreement is found to be unlawful, void, or unenforceable, that provision shall be removed from consideration under this Agreement and will not affect the enforceability of any of the remaining provisions. This Agreement shall be governed by the laws of the State of California and shall inure to the benefit of MagTek, Incorporated, its successors or assigns.

**ACKNOWLEDGMENT:** LICENSEE ACKNOWLEDGES THAT HE HAS READ THIS AGREEMENT, UNDERSTANDS ALL OF ITS TERMS, CONDITIONS, AND RESTRICTIONS, AND AGREES TO BE BOUND BY THEM. LICENSEE ALSO AGREES THAT THIS AGREEMENT SUPERSEDES ANY AND ALL VERBAL AND WRITTEN COMMUNICATIONS BETWEEN LICENSOR AND LICENSEE OR THEIR ASSIGNS RELATING TO THE SUBJECT MATTER OF THIS AGREEMENT.

QUESTIONS REGARDING THIS AGREEMENT SHOULD BE ADDRESSED IN WRITING TO MAGTEK, INCORPORATED, ATTENTION: CUSTOMER SUPPORT, AT THE ADDRESS LISTED IN THIS DOCUMENT, OR E-MAILED T[O SUPPORT@MAGTEK.COM.](mailto:support@magtek.com)

**DEMO SOFTWARE / SAMPLE CODE**: Unless otherwise stated, all demo software and sample code are to be used by Licensee for demonstration purposes only and MAY NOT BE incorporated into any production or live environment. The PIN Pad sample implementation is for software PIN Pad test purposes only and is not PCI compliant. To meet PCI compliance in production or live environments, a third-party PCI compliant component (hardware or software-based) must be used.

# <span id="page-4-0"></span>**Table of Contents**

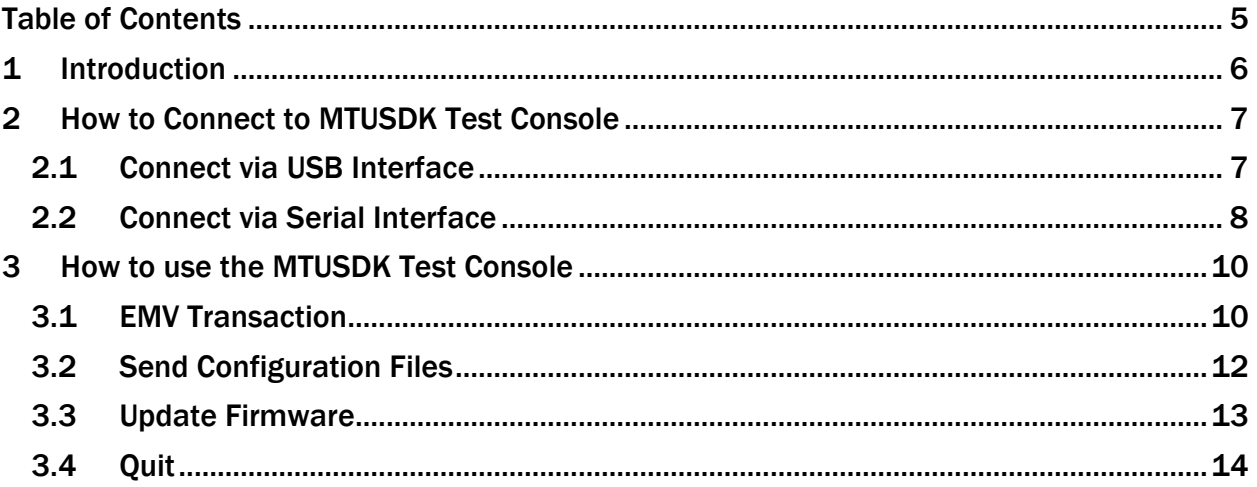

# <span id="page-5-0"></span>1 Introduction

This document provides instructions to use the MTUSDKNET Test Console. This test EMV transactions, sends configuration files and updates firmware.

It is part of a larger library of documents designed to assist Secure Card Readers implementers, which includes the following documents available from MagTek:

- *D998200570 MAGTEK UNIVERSAL SDK PROGRAMMER'S MANUAL ( LINUX )*
- *D998200489 DYNAPROX PROGRAMMER'S MANUAL ( COMMANDS )*
- *D998200383 DYNAFLEX PRODUCTS PROGRAMMER'S MANUAL ( COMMANDS )*

# <span id="page-6-0"></span>2 How to Connect to MTUSDK Test Console

To connect via an interface follow these steps:

#### <span id="page-6-1"></span>2.1 Connect via USB Interface

- 1) Connect the device to the USB port of the Linux computer.
- 2) The first time, allow a moment for the host to recognize the device.
- 3) The console automatically connects to the first USB DynaProx it finds.

#### <span id="page-7-0"></span>2.2 Connect via Serial Interface

- 1) Connect the device to the Serial port of the Linux computer.
- 2) Edit main.cpp file.
- 3) Below the reopen: label, set the proper Serial connection type by uncommenting the "dev = CoreAPI" that matches the port to be used.

```
reopen:
     auto devices = CoreAPI::getDeviceList();
     IDevice* dev = NULL;
     // USB device detected ?
     if (devices.size() > 0)
     \left\{ \right.// open first USB device
           dev = devices.at(0);// 
     }
     else
     \{//dev = CoreAPI::getDevice(MTU_DEVICE_TYPE::SCRA, 
MTU_DEVICE_CONNECTION_TYPE::MTU_SERIAL, "port=/dev/ttyS1");
           // open a DynaProx from ttyS1
           //dev = CoreAPI::getDevice(MTU_DEVICE_TYPE::MMS, 
MTU_DEVICE_CONNECTION_TYPE::MTU_SERIAL, "port=/dev/ttyS1");
#ifdef TEST_MMS
           // open a DynaProx from serial0
           dev = CoreAPI::getDevice(MTU_DEVICE_TYPE::MMS, 
MTU_DEVICE_CONNECTION_TYPE::MTU_SERIAL, "port=/dev/serial0");
#else
           // open a mDynamo from serial0
           dev = CoreAPI::getDevice(MTU_DEVICE_TYPE::SCRA, 
MTU_DEVICE_CONNECTION_TYPE::MTU_SERIAL, "port=/dev/serial0");
#endif
           // open a mDynamo from USB to RS232 port (first one)
           //dev = CoreAPI:: qetDevice(MTU DEVICE TYPE:: SCRA,
MTU_DEVICE_CONNECTION_TYPE::MTU_SERIAL, "port=/dev/ttyUSB0");
     }
```
4) After editing main.cpp, rebuild the console with make –f makefile.mms. The output file is mtusdk test.mms.

# <span id="page-9-0"></span>3 How to use the MTUSDK Test Console

The following instructions are for using the MTUSDK Test console on a Linux operating system. In these examples, lines are removed and replaced with ". . ." for readability.

#### <span id="page-9-1"></span>3.1 EMV Transaction

1) To perform an EMV transaction, select operation 1 or 2.

```
SDK version 118
     Model: 
     Name: port=/dev/serial0
<- (Connection State) connected
 <- (Operation Status) operation_done,0000D101,Operation Done,00000000
<- (Device Response) AA...
     Serial Number: B62CA5F0
Select an operation :
1. Transaction (Quick Chip)
2. Transaction (Full)
3. Send TERMINAL configuration file (00000000)
4. Update firmware
5. Send PROCESSING configuration file (00000100)
6. Send ENTRYPOIT configuration file (00000200)
7. Send CA KEYES configuration file (00000300)
8. Send AMEXDRL configuration file (00000500)
 0. Quit
```
- 2) The console calls startTransaction()
- 3) Continue the transaction by tapping a contactless card.
- 4) Message events are shown to tap and remove the card.

```
<- (Display Message) WELCOME
[WELCOME]
<- (Device Notification) 
AA00810483001803820402010200848200141803810100820101838200085441502043
415244
<- (Display Message) TAP CARD
[TAP CARD]
<- (Device Notification) 
AA008104830018038204020101008482001718038101008201018382000B52454D4F56
452043415244
<- (Display Message) REMOVE CARD
[REMOVE CARD]
<- (Device Notification) AA00810483000101820420010400
 <- (Transaction Status) card_detected
 <- (Device Notification)
```
5) In the event handler OnEvent (), an ARQC event is fired as EVENT\_TYPE\_AuthorizationRequest

<- (Request Authorization) 01E9F98201E5DFDF540AFFFF9876543210200015DFDF550182DFDF2507423632434135 46FA8201C3708201BFDFDF530100DFDF4D273B35343433303030303430303033343535 3D3030. . .

6) If the selected operation was #2 Transaction (Full), the console sends the ARPC to the device by calling sendAuthorization().

SendAuthorization – FF7413DFDF250742353143364543FA0670048A023030

#### <span id="page-11-0"></span>3.2 Send Configuration Files

1) To send a configuration files, select operation 3, 4, 5, 6, 7, or 8. Each option sends a separate file.

```
Select an operation :
1. Transaction (Quick Chip)
2. Transaction (Full)
3. Send TERMINAL configuration file (00000000)
4. Update firmware
5. Send PROCESSING configuration file (00000100)
 6. Send ENTRYPOIT configuration file (00000200)
7. Send CA KEYES configuration file (00000300)
8. Send AMEXDRL configuration file (00000500)
 0. Quit
```
2) The console calls sendFile() to send cfg00000000.bin (Terminal configuration).

From this point, the SDK sends the file in packets to the device. After each packet is received by the device, the SDK is notified and triggers the callback OnProgress(). The console displays the progress event.

```
<- (Operation Status) operation_done,0000D812,Operation Done,00000000
<- (Device Response) AA0081048203D812820400000000
 progress (33) 
 . . .
 progress (100)
 result (0)
```
3) The console shows the end result of each upload as result (0). The result is handled within SDK event function OnResult().  $0 =$  success.

```
<- (Operation Status) operation_done,0000D812,Operation Done,00000000
<- (Device Response) AA0081048203D812820400000000
  progress (33)
  . . .
  progress (100)
  result (0)
sendfile(0000000000, filedata) -> 0
```
#### <span id="page-12-0"></span>3.3 Update Firmware

1) To update the firmware on the device, select operation 4.

```
Select an operation :
1. Transaction (Quick Chip)
2. Transaction (Full)
3. Send TERMINAL configuration file (00000000)
4. Update firmware
5. Send PROCESSING configuration file (00000100)
6. Send ENTRYPOIT configuration file (00000200)
7. Send CA KEYES configuration file (00000300)
8. Send AMEXDRL configuration file (00000500)
 0. Quit
```
2) The console calls updateFirmware().

From this point, the SDK sends the firmware in packets to the device. After each packet is received by the device, the SDK is notified and triggers the callback OnProgress(). The console displays each progress event.

 progress (1) . . . progress (68) progress (99) progress (100)

- 3) DO NOT POWER CYCLE OR DETACH FROM HOST during this time.
- 4) When the update is complete, the console displays as shown below. 0 is success.

```
 progress (100)
  result(0)
updateFirmware(1, filedata) -> 0
```
#### <span id="page-13-0"></span>3.4 Quit

1) To quit the MTUSDK Test console app, select operation "0".

```
Select an operation :
1. Transaction (Quick Chip)
2. Transaction (Full)
3. Send TERMINAL configuration file (00000000)
4. Update firmware
5. Send PROCESSING configuration file (00000100)
6. Send ENTRYPOIT configuration file (00000200)
7. Send CA KEYES configuration file (00000300)
8. Send AMEXDRL configuration file (00000500)
0. Quit
```